# **IMPORTAR Y EXPORTAR DATOS**

ACCESS 2010

Manual de Referencia para usuarios

**Salomón Ccance CCANCE WEBSITE**

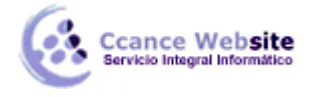

# **IMPORTAR Y EXPORTAR DATOS**

# **Importar datos**

Access te permite **importar objetos de otra base de datos a la tuya** rápidamente.

Para ello, sólo tendremos que acudir a la pestaña **Datos externos**, una vez allí seleccionar una opción de la sección **Importar**.

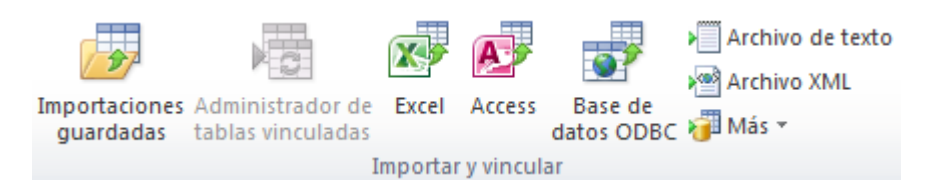

Aquí podemos seleccionar qué tipo de archivo contiene los datos que queremos importar.

Si quieres importar objetos de una base de datos a otra sólo tienes que hacer clic en el botón **Access**.

Se abrirá el siguiente cuadro de diálogo:

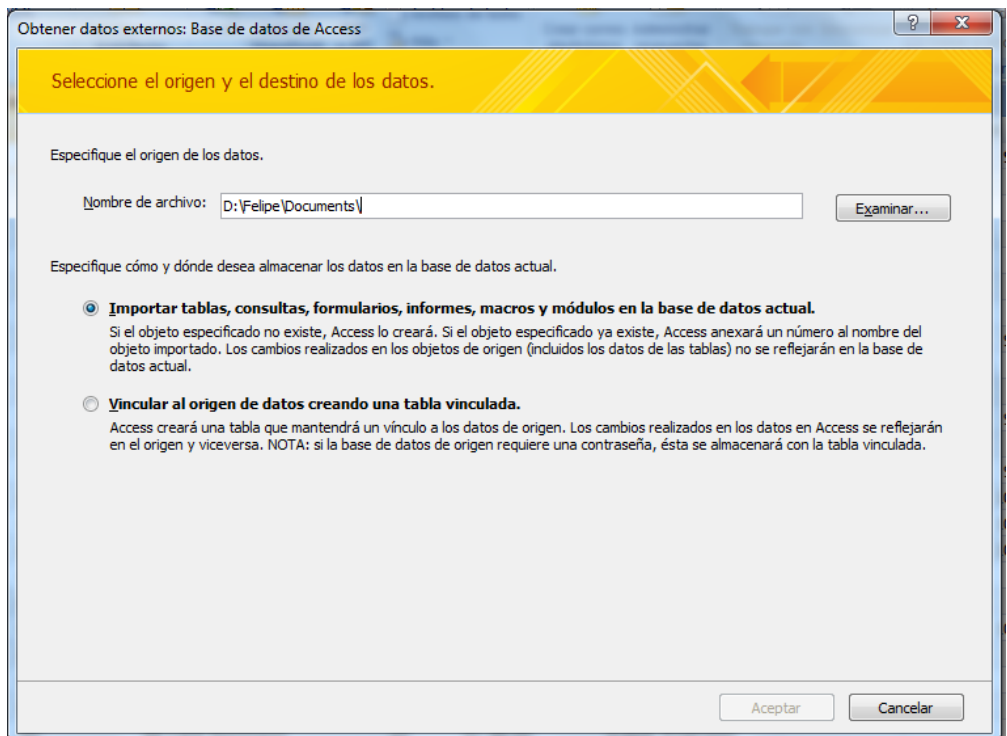

Para importar **un objeto de una base de datos Access**, ya sea una tabla, formulario, informe, macro, etc. solo tendremos que seleccionar la base de datos de origen y pulsar el botón **Aceptar**.

En el siguiente cuadro de diálogo sólo tendremos que **seleccionar los objetos que queremos añadir a nuestra base de datos** y pulsar el botón **Aceptar**.

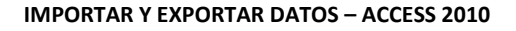

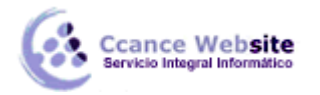

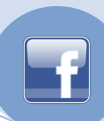

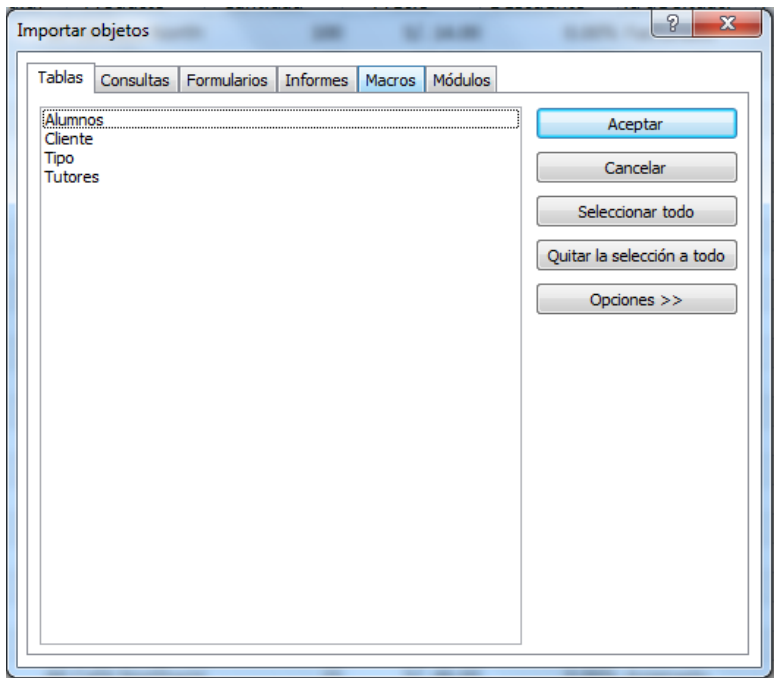

En la imagen verás que el botón **Opciones>>** se encuentra desactivado, es porque hemos hecho clic sobre él y entonces han aparecido las opciones en la parte inferior del cuadro. Desde allí podrás seleccionar cómo y en qué medida quieres importar los objetos.

Como habrás podido observar existen otros métodos de importación de datos, podrás acceder a ellos haciendo clic en los diferentes botones de la sección **Importar**.

Por ejemplo, para importar la información de una base de datos de un archivo de texto simplemente deberemos hacer clic en el botón **Archivo de texto**.

En este caso se abrirá el **Asistente para importación de texto**, donde podrás indicar la forma en la que está formateado el archivo del que vas a tomar la información, incluso te podrás guardar esa descripción y volver a utilizarla para importar datos de otro fichero con las mismas características utilizando el botón **Importaciones guardadas**.

A veces cuando se importan datos algunos datos no pueden ser almacenados por no coincidir con la definición de la tabla, en este caso Access nos avisará que se han producido errores en la importación y creará una tabla con esos errores para que los podamos analizar y comprobar.

# **Exportar Datos**

En el apartado anterior veíamos como podíamos recuperar datos de otras bases de datos o incluso de archivos con otro formato, por ejemplo de texto.

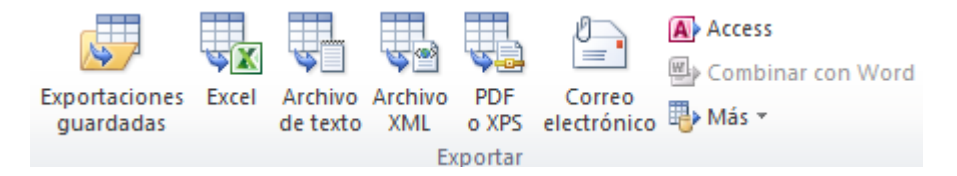

Ahora veremos el proceso contrario, **enviar la información de nuestra base de datos a otra base de datos o a un archivo de otro tipo**, por ejemplo de texto.

Para ello, sólo tienes que seleccionar una de las opciones que encontrarás en la sección **Exportar** de la pestaña **Datos Externos**.

3

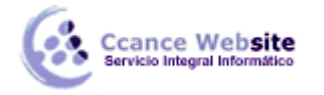

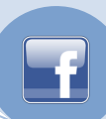

Estos comandos te permitirán **copiar tablas, informes, formularios, macros y en definitiva cualquier objeto de tu base de datos a otra**. Creando una copia exacta del objeto en otro lugar.

Para utilizar esta opción sólo tendrás que **seleccionar el objeto** y entonces ejecutar el comando **Exportar**.

Si haces clic en el botón **Más** desplegarás más formatos de exportación entre ellos **Base de datos de Access** que te permitirá exportar datos de una base de datos a otra rápidamente.

Se abrirá el cuadro **Exportar tabla 'tabla1' a...** y sólo tendrás que indicar **en qué base de datos** quieres copiar el objeto, a continuación Access abrir un cuadro de diálogo **Exportar** donde te permitirá **cambiar el nombre del objeto** en la otra base de datos y se encargará de exportarlo íntegramente sin ninguna otra interacción por tu parte.

Si el objeto es una tabla se te presentará un cuadro de diálogo **Exportar** como este:

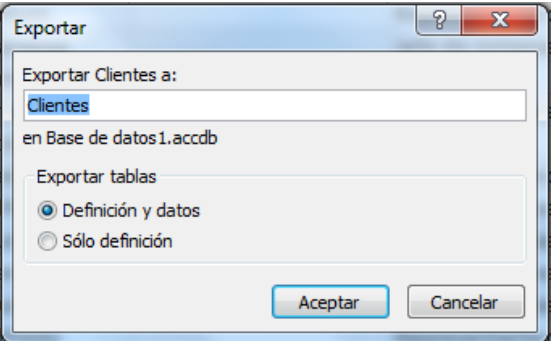

Como puedes ver en la imagen, estamos exportando una tabla llamada *Alumnado* a una base de datos llamada *prueba.accdb*.

Podemos indicar el **nombre** que tendrá la **tabla** en la **base de datos de destino** y también elegir qué parte queremos exportar.

En el marco **Exportar tablas** podremos seleccionar **Definición y datos** para exportar la tabla completa (con todos los registros que contiene incluidos) o exportar únicamente su estructura seleccionando la opción **Sólo definición**.

Como puedes ver, también podrás exportar datos a archivos de texto o a archivos XML.

En el caso de exportar el contenido de una tabla a un archivo de texto podremos marcar la opción **Exportar datos con formato y diseño**.

#### **IMPORTAR Y EXPORTAR DATOS – ACCESS 2010**

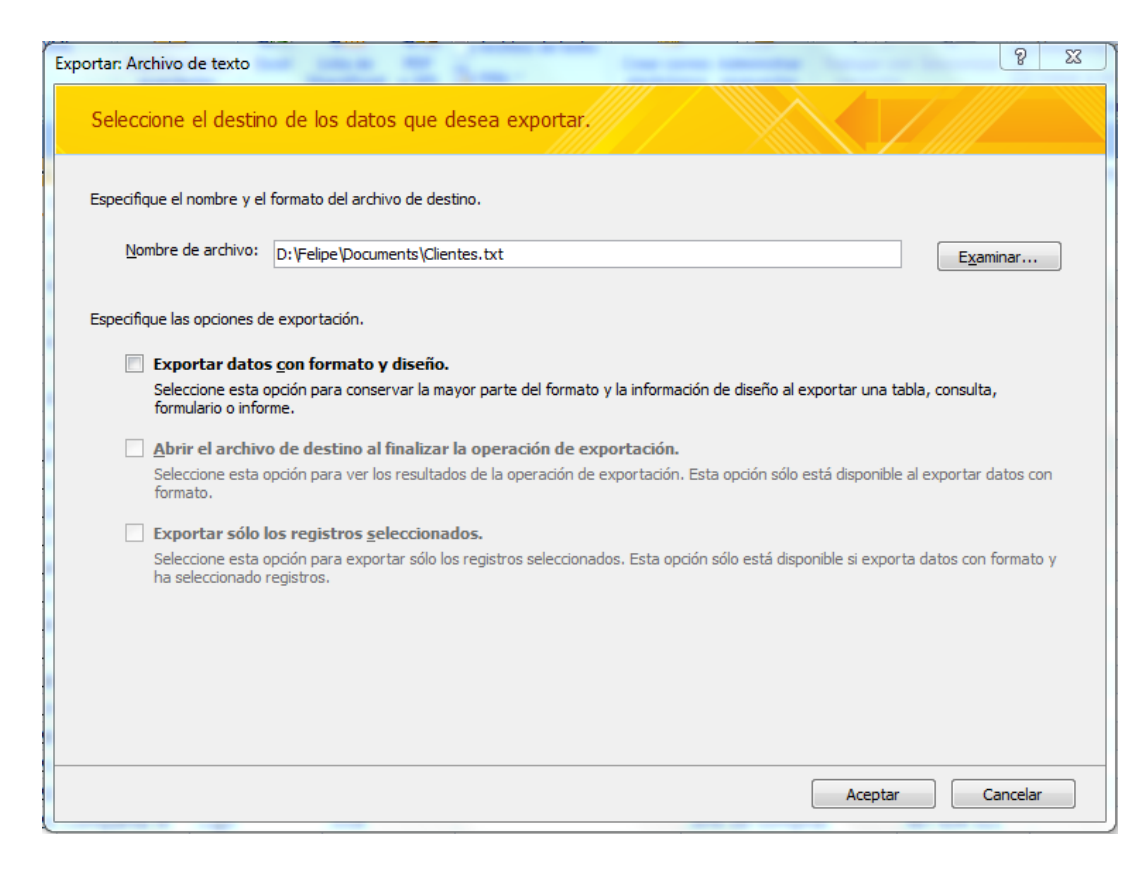

Si activamos esta opción podremos elegir el modo en el que se guarda la información en el archivo de texto mediante este cuadro de diálogo:

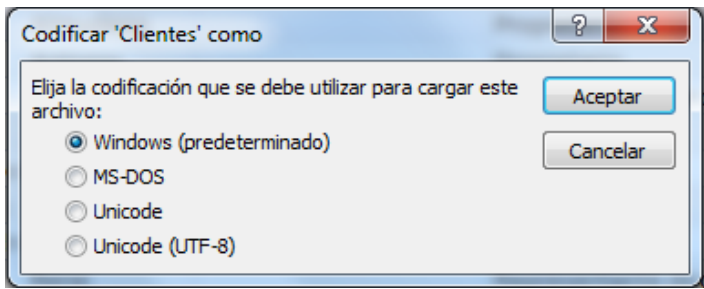

Aquí podrás seleccionar **el tipo de codificación de los datos de tipo Texto de la tabla**. Aunque el predeterminado sea **Windows**, **Unicode (UTF-8)** suele ser el formato que mayor compatibilidad presenta. Aunque si tu intención es seguir trabajando dentro de la plataforma **Windows** deja la opción predeterminada seleccionada.

**Si no activas** la opción **Exportar datos con formato y diseño**, se abrirá el **Asistente para exportación de texto**, que es muy parecido al que hemos visto en el apartado anterior de importación. Podrás especificar **el modo en el que se formateará el archivo de salida** e incluso guardar esa especificación.

# **Exportar a Word y Excel**

Ccance Website

También, desde la sección **Exportar**, podremos exportar el contenido de nuestras tablas, informes o formularios **a aplicaciones del mismo paquete** como **Word** o **Excel**.

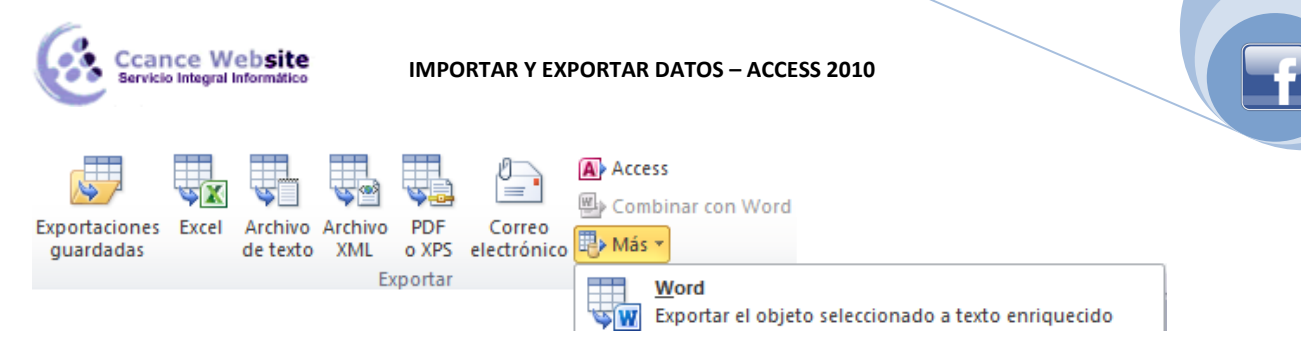

**Word** copia y formatea el contenido de nuestro objeto y lo presenta en una tabla dentro de un archivo tipo *RTF*.

**Excel** copia y formatea el contenido de nuestro objeto y lo presenta en una hoja de Excel dentro de un archivo tipo *XLSX* o otros tipos que podremos elegir.

Si sabes utilizar el comando *Combinar correspondencia* de Word, podrás seleccionar la opción **Combinar con Microsoft Office Word** que se encuentra en el desplegable del botón **Más** y así crear desde Access un archivo combinado para por ejemplo crear cartas personalizadas o enviar emails personalizados a todos los clientes (por ejemplo) que tengas en tu tabla de base de datos.

### **Obtener Datos por Vinculación**

Una **tabla vinculada** es aquella que se encuentra en otra base de datos diferente pero que actúa como si estuviera en nuestra base de datos. Access **permite que la incluyamos en nuestra base de datos** estableciendo una conexión **para poder ver y editar sus datos** aunque ésta se encuentre **en un archivo diferente**.

Trabajaremos con las tablas vinculadas de la misma forma que si fuesen tablas normales, con una restricción, **no** podremos **cambiar su estructura** (su diseño).

Cuando vinculas una tabla **no se copia** a tu base de datos, sino que simplemente se crea una conexión con la base de datos que la contiene, pero sin copiar los datos en la tuya. Este proceso es completamente transparente para ti, y si vinculas una tabla contenida en otra base de datos **podrás trabajar con ella del mismo modo que si lo estuviese en la tuya**. Cualquier cambio que hagas en sus datos quedarán reflejados en la base de datos origen, y cualquier cambio que efectúen en la base de datos origen, quedará reflejado en tu base de datos. Mientras que si importas una tabla, estarás copiando los datos actuales a tu base de datos pero no quedará ninguna conexión entre tu tabla y la del origen de la importación.

Para **importar una tabla vinculada** sólo deberás acceder a la pestaña **Datos externos** y hacer clic en el botón **Access** de la sección **Importar** para recuperar datos de otra tabla de Access.

En el cuadro de diálogo que se abrirá selecciona la opción **Vincular al origen de datos creando una tabla vinculada**.

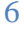

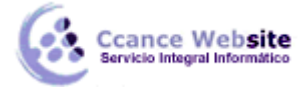

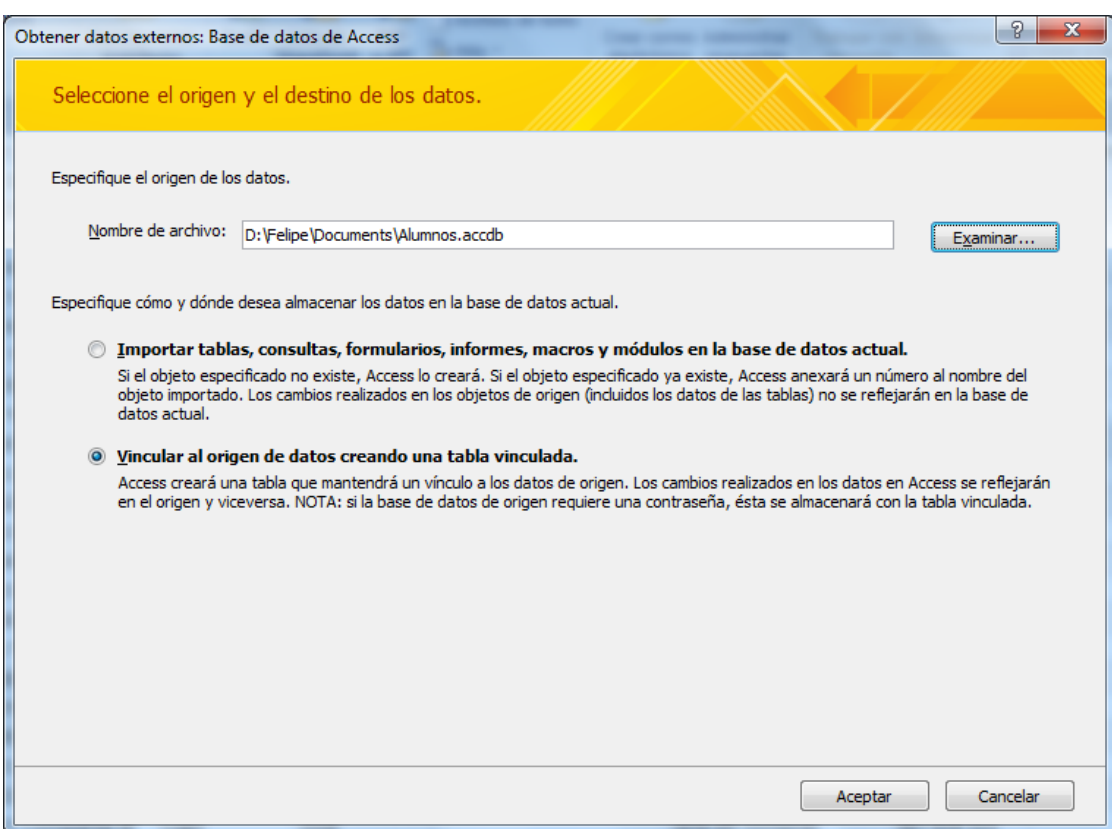

**Busca la base de datos que contiene la tabla que quieres vincular** y una vez seleccionada pulsa **Aceptar** para ver el siguiente cuadro:

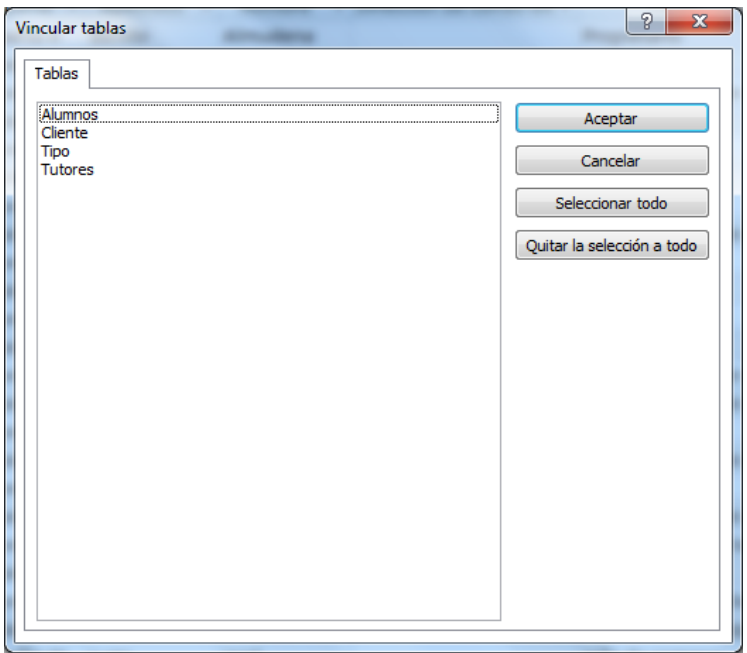

Selecciona las tablas que quieras vincular y pulsa el botón **Aceptar**. La tabla se añadirá automáticamente a tu base de datos.

7

Las tablas vinculadas se visualizarán con este símbolo en la ventana **Base de datos**.

Nota: Las tablas vinculadas a veces son bastante útiles para **mantener la parte de datos separada de** 

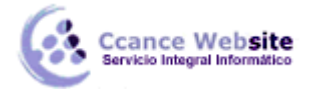

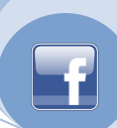

**los formularios e informes**. Incluso de esta forma varias personas a la vez pueden trabajar con la misma base de datos desde ordenadores diferentes.

Imagina el siguiente supuesto: tengo una base de datos en la que almaceno toda la información en forma de tablas. En dos ordenadores distintos puedo tener un archivo de Access con formularios e informes que accedan a esa base de datos y trabajen modificando y recabando información.

Es útil ¿verdad?

# **El Administrador de Tablas Vinculadas**

Cuando tenemos definidas tablas vinculadas, puede ser útil poder cambiar la ubicación del origen de esas tablas o saber en qué lugar se encuentra nuestra tabla vinculada. Para ello disponemos del **Administrador de tablas vinculadas**.

Para acceder al cuadro de diálogo **Administrador de Tablas Vinculadas** tendrás que hacer clic en la pestaña **Datos Externos** y luego hacer clic en **Administrador de tablas vinculadas**:

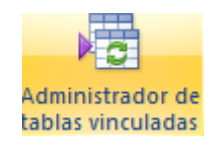

Esta herramienta nos permitirá **actualizar nuestra base de datos cuando la ubicación de la tabla vinculada haya cambiado**.

Veamos cómo funciona.

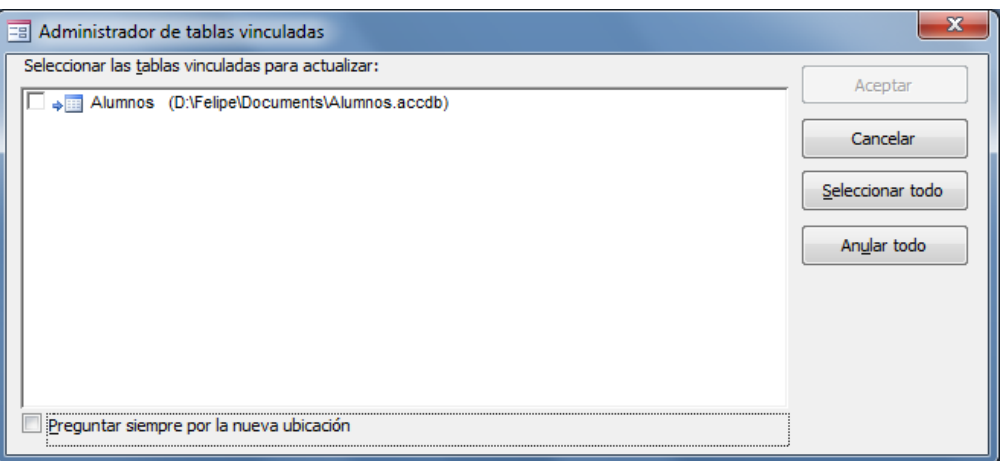

Este es el aspecto que muestra el **Administrador**.

Desde aquí podremos seleccionar la tabla que queremos actualizar haciendo clic en su casilla. Una vez seleccionadas todas las tablas que nos interesan haremos clic en **Aceptar** y Access actualizará **las estructuras de las tablas seleccionadas** en nuestra base de datos.

8

Para **cambiar la ubicación** de las tablas originales sólo tenemos que marcar la opción **Preguntar** 

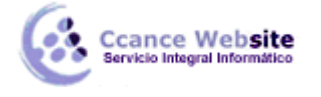

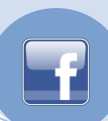

# **siempre por la nueva ubicación**.

Con esta casilla activada, cuando pulsemos **Aceptar**, Access nos preguntará **dónde** debe buscar la tabla vinculada. En el momento en que le digamos **la ruta de la base de datos**, el programa la recordará y actualizará la estructura y ubicación de las tablas.

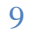